## **MANUAL PENGGUNAAN IDAFTAR UNTUK PELAJAR BAHARU PSP (SEMESTER SATU)**

1. Log in ke [http://spmp.psp.edu.my.](http://spmp.psp.edu.my/) Masukkan nombor kad pengenalan dan kata laluan. Kemudian klik login pengguna  $\overline{1}$ 

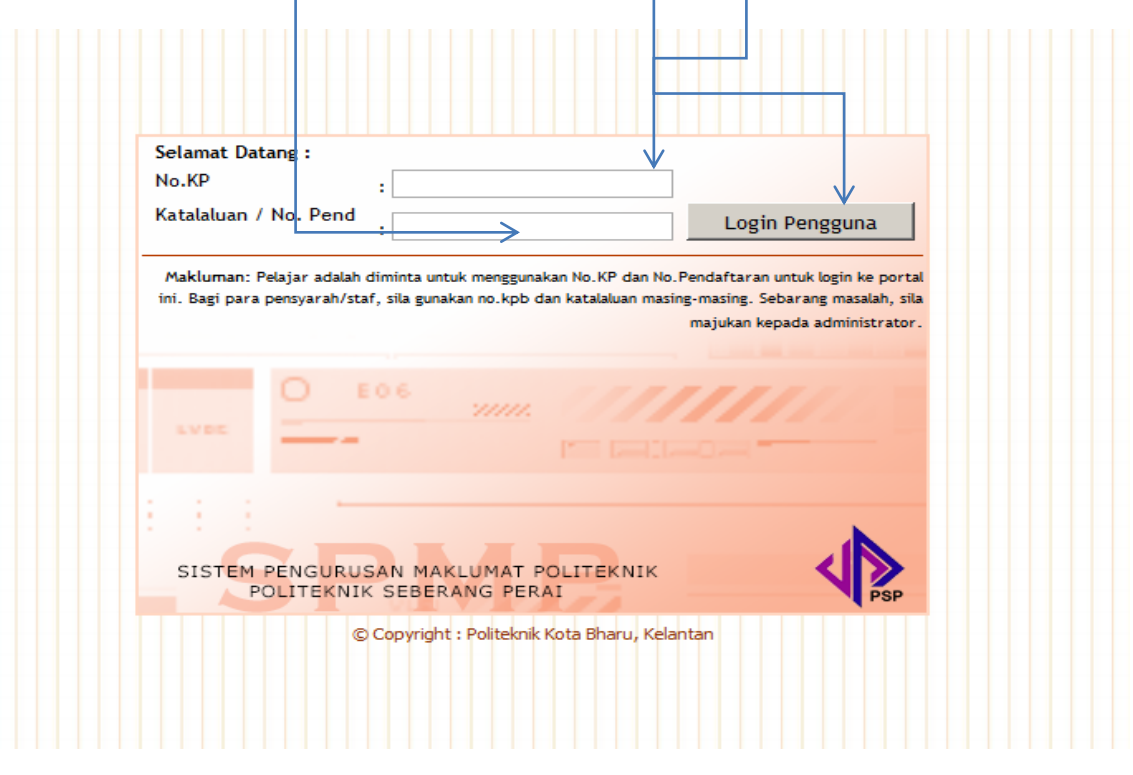

2. Skrin berikut akan dipaparkan dan pelajar baru perlu memilih ikon I-Daftar (klik ikon tersebut)

| <b>TATIKII AKIIII LUQIII FAUA.</b>                                 |                                                       |                  |                                     |                                                                                                    |
|--------------------------------------------------------------------|-------------------------------------------------------|------------------|-------------------------------------|----------------------------------------------------------------------------------------------------|
| ELP<br>idam Penguruan Makkunat Pekajar<br>abatan Hai Ehuru Pelakur | <b>iDaftar</b>                                        |                  | - Kamsis                            | <b>PAUTAN:</b><br>Kemaskini Maklumat Peribadi (i-HELP)<br>Lapor Diri Pelajar Senior (i-HELP)<br>Daftar Kursus Pelajar Senior (i-Daftar)<br>Programme / Course ENTRANCE SURVEY (i-Daftar) |
| <b>Hal Ehwal Pelajar</b>                                           | <b>Daftar Kursus</b>                                  | Latihan Industri | Pengurusan Asrama                   |                                                                                                    |
| sxam .<br>Unit Penilalan dan Peperiksaan                           | ΌΚΟ<br><b>Mutun Salan, Enkortkalam &amp; Kelsatas</b> | i - Kaunselor    | <b>Impurusan Penasihat Akademik</b> |                                                                                                    |
| Peperiksaan                                                        | <b>Ko Kurikulum</b>                                   | Kaunseling       | Penasihat Akademik                  |                                                                                                    |

Hubungi Unit ICT di talian 04-538 3322 atau Faks 04-5389266

3. Skrin seterusnya akan dipaparkan seperti berikut dan pelajar perlu klik pada menu 'daftar/padam kursus'. (mohon rujuk pada Penasihat Akademik masing-masing pada perjumpaan pertama untuk mengetahui kursus apa yang perlu didaftarkan pada semester Satu.

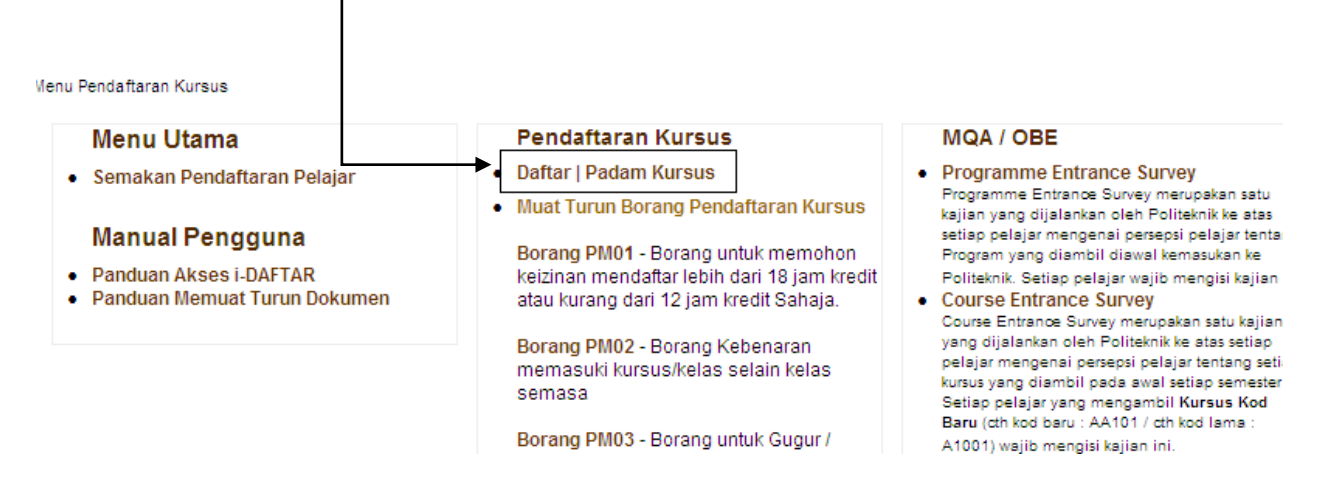

**4.** Pelajar perlu memilih kursus yang akan diambil pada semester ini dengan klik pada kotak kecil. Sila rujuk Penasihat Akademik, buku panduan akademik dan jadul waktu yang telah diberikan **untuk tujuan pendaftaran kursus. Pelajar dikehendaki mendaftar kursus yang betul sahaja.** 

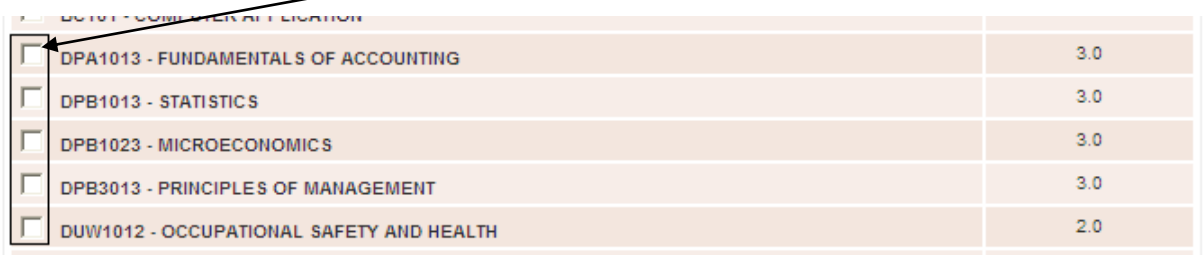

5. Setelah selesai memilih kursus-kursus yang akan diambil pada Semester ini, pelajar perlu klik 'Daftar kursus'. Pelajar diingatkan untuk mendaftar kursus yang perlu diambil pada semester semasa sahaja.

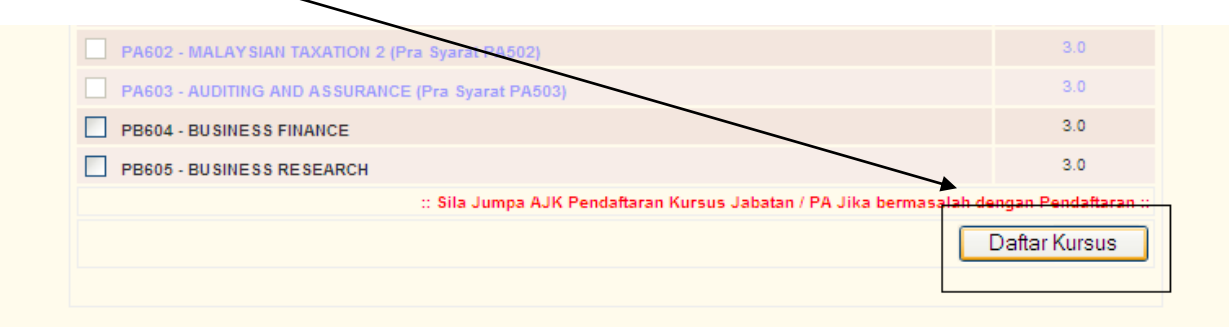

6. Satu message box seperti berikut akan dipaparkan untuk menunjukkan daftar kursus pelajar telah disimpan. Klik pada kotak 'OK'.

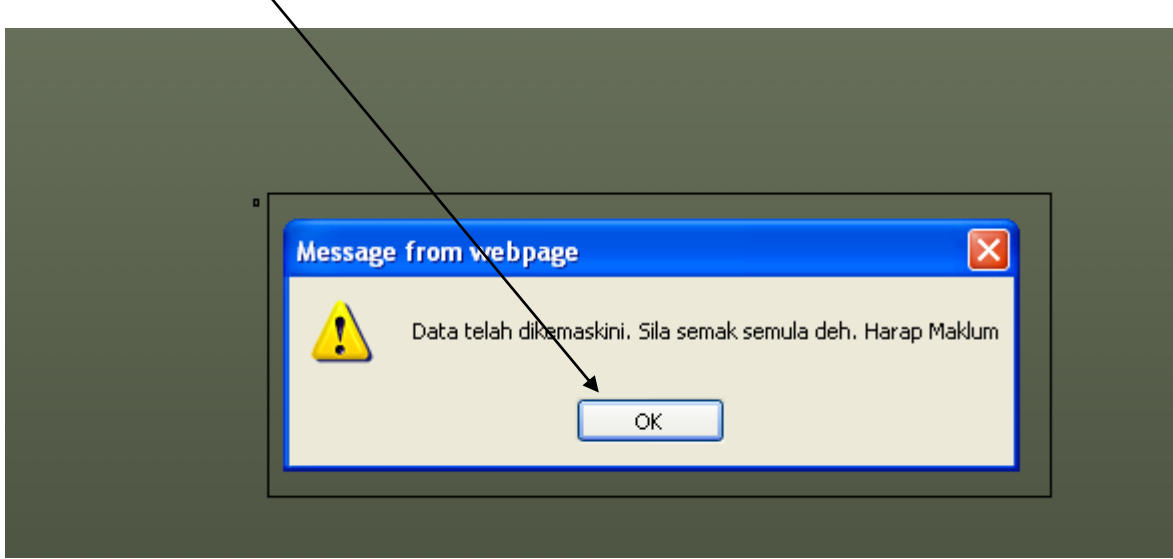

7. Langkah seterusnya ialah pelajar perlu mencetak slip pendaftaran kursus ini (klik 'cetak slip'). Pelajar dikehendaki membuat dua salinan slip pendaftaran kursus dan slip ioni perlu diserahkan kepada Penasihat Akademik masing-masing untuk tujuan pengesahan dan sebagai bukti pelajar telah melaksanakan pendaftaran kursus

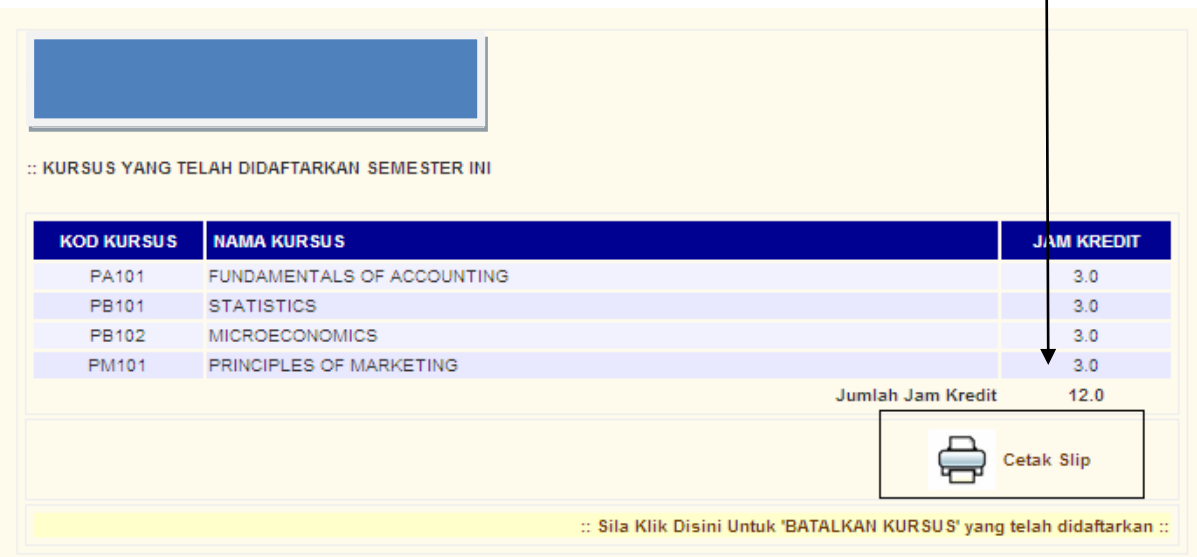

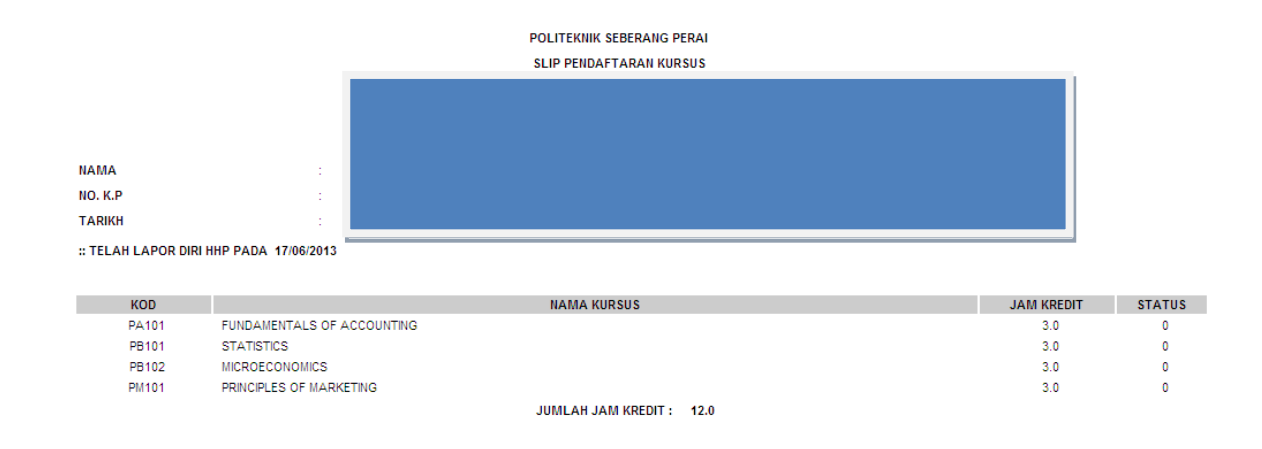

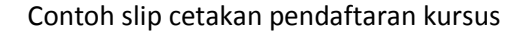

8. Sekiranya pelajar tersilap daftar kursus, pelajar boleh klik 'batalkan kursus' untuk membatalkan pendaftaran kursus yang tersilap dan pelajar perlu mendaftar semula kursus yang perlu diambil.

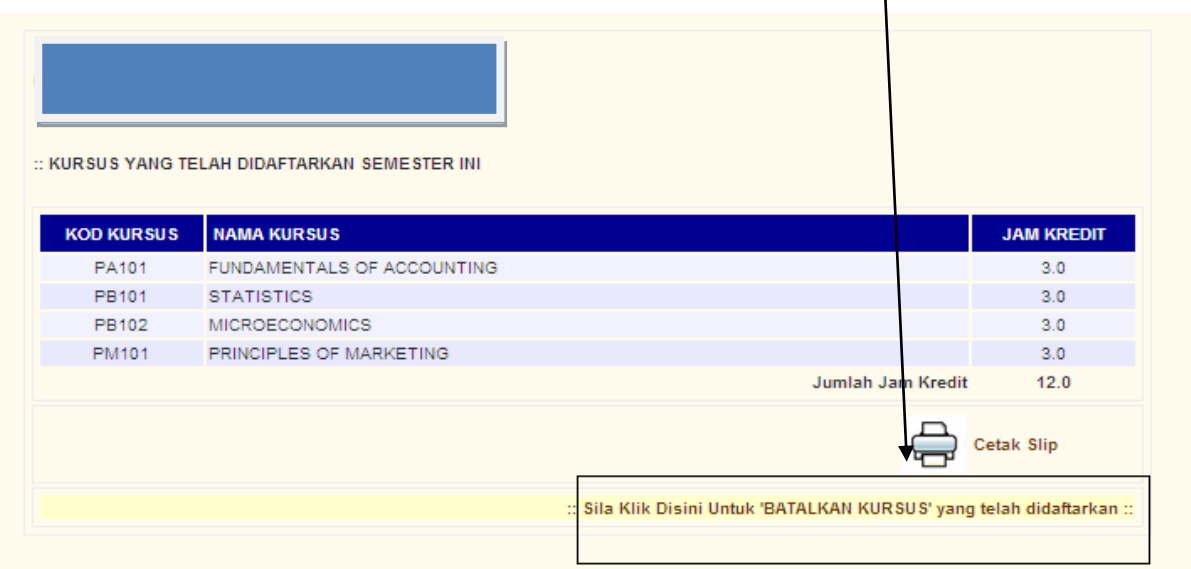

9. Skrin berikut akan dipaparkan dan pelajar perlu memilih kursus yang hendak dibatalkan dengan klik pada kotak kecil dan kemudian klik 'batal pendaftaran'.

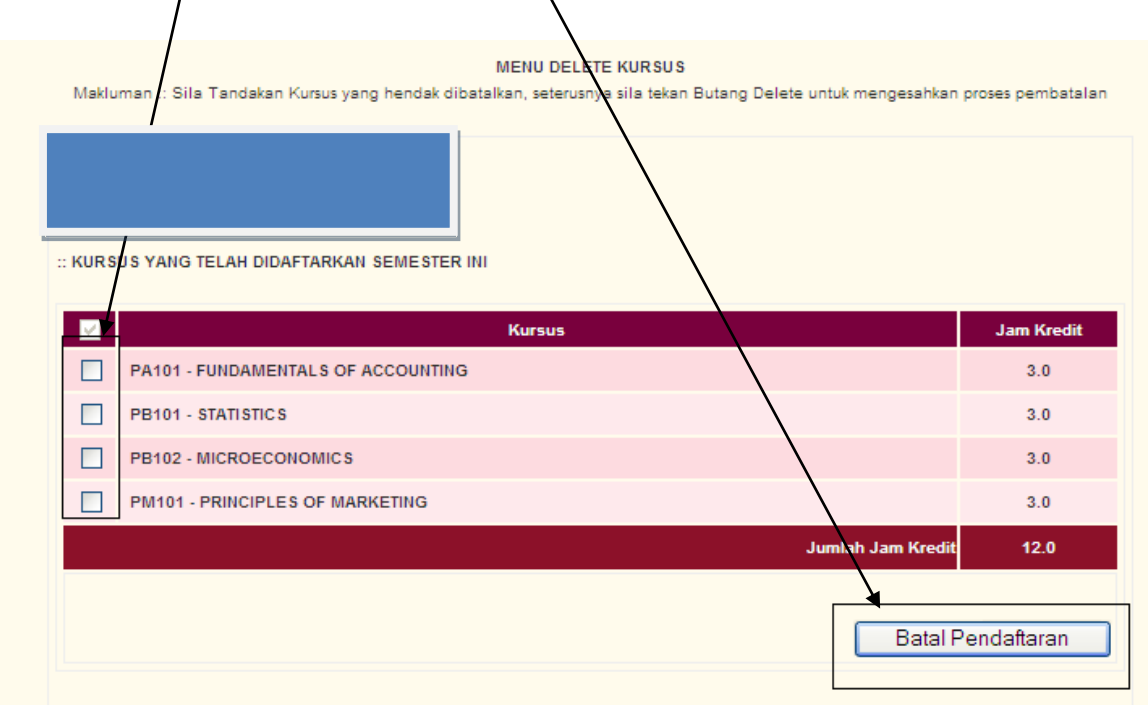

10. 'Message box' berikut akan dipaparkan untuk menunjukkan bahawa pelajar telah berjaya membatalkan kursus yang tersilap daftar. Pelajar dikehendaki klik pada kotak 'OK'.

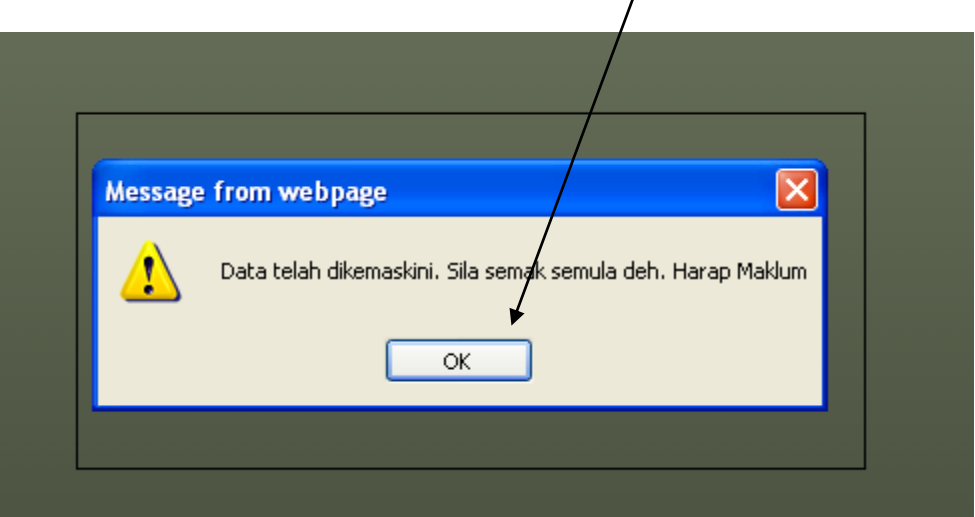

11. Skrin berikut akan dipaparkan untuk membolehkan pelajar mendaftar kursus semula. Pelajar dikehendaki untuk klik 'daftar kursus'.

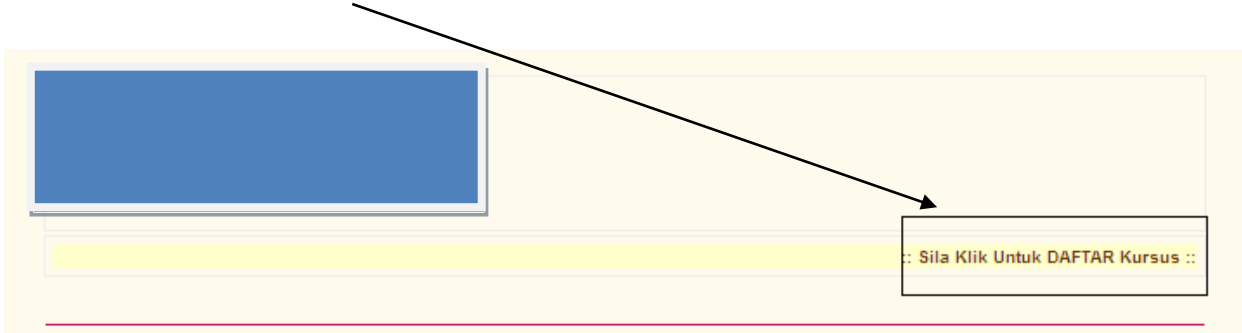

- 12. Skrin berikut akan dipaparkan dan pelajar perlu mengulang dari Langkah 4 ke langkah 7 (rujuk bil 4-7).
- 13. Setelah selesai semua urusan pendaftaran kursus, pelajar dikehendaki untuk klik 'logout'.

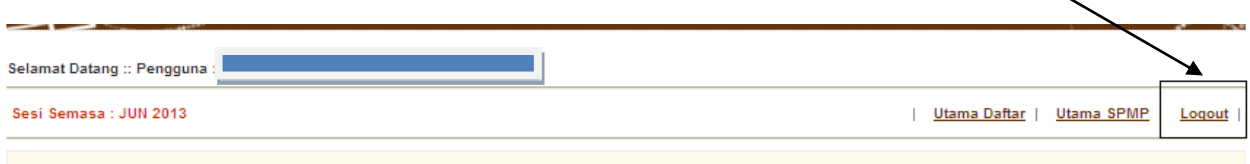

- **14. Pendaftaran kursus ini penting dan kegagalan berbuat demikian akan menimbulkan kesulitan pada pensyarah kursus memasukkan markah penilaian berterusan dan penilaian akhir pelajar.**
- 15. Pelajar baru perlu merujuk kepada Penasihat Akademik masing-masing sebelum melaksanakan pendaftaran ini untuk mengetahui kursus yang perlu diambil. Pelajar baru akan diberi tempoh untuk melaksanakan pendaftaran ini.

# 16. **PELAJAR ADALAH BERTANGGUNGJAWAB SEPENUHNYA KE ATAS PENDAFTARAN KURSUS YANG TELAH DIAMBIL.**

17. Manual ini akan dikemaskini dari semasa ke semasa sekiranya ada perubahan.

## **MANUAL PENGGUNAAN MODUL I-HELP DAN I-DAFTAR PELAJAR SENIOR PSP (SEMESTER DUA KE ATAS)**

1. Log in ke [http://spmp.psp.edu.my.](http://spmp.psp.edu.my/) Masukkan nombor kad pengenalan dan nombor pendaftaran pada kata laluan. Kemudian klik login pengguna

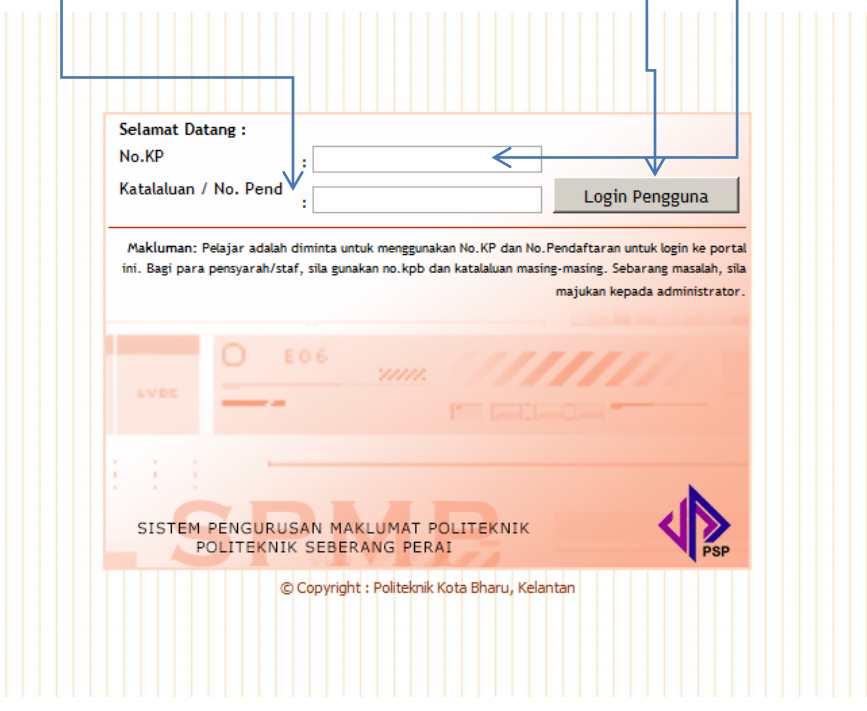

2. Screen berikut akan dipaparkan. Klik pada kemaskini maklumat peribadi (i-HELP)

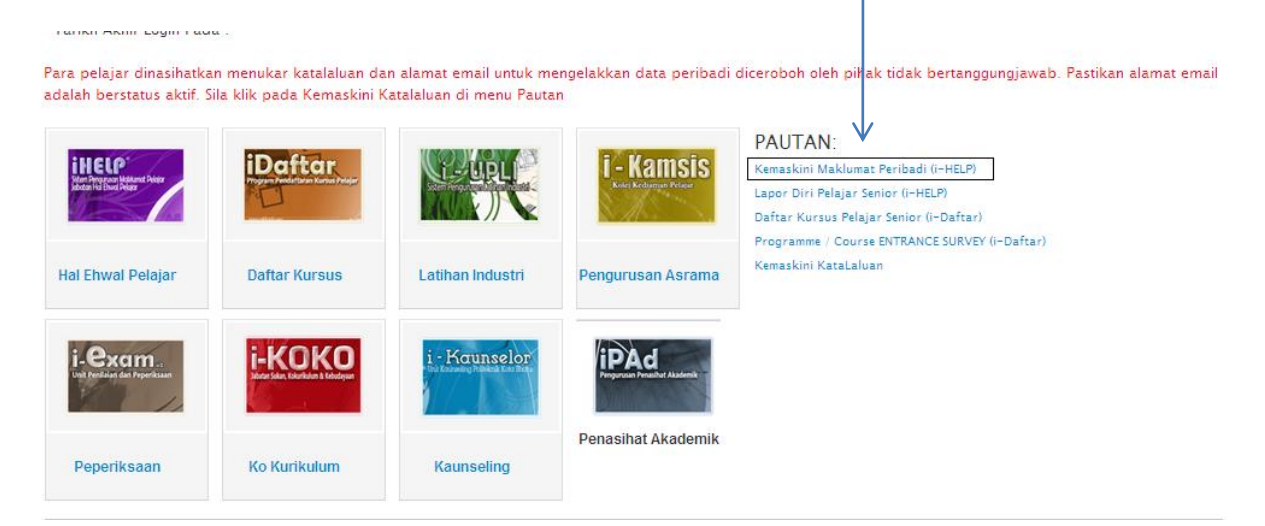

3. Skrin berikut akan dipaparkan dan pelajar dikehendaki untuk klik pada kemaskini maklumat penjaga (wajib)

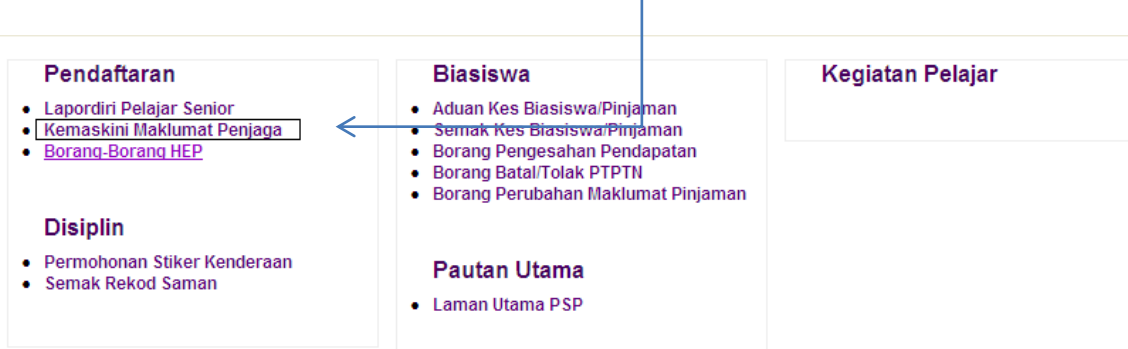

4. Sila kemaskini no telefon, kawasan parlimen, kawasan DUN, maklumat ibu bapa atau penjaga dan alamat penginapan semasa pengajian. Kemudian klik pada butang simpan.

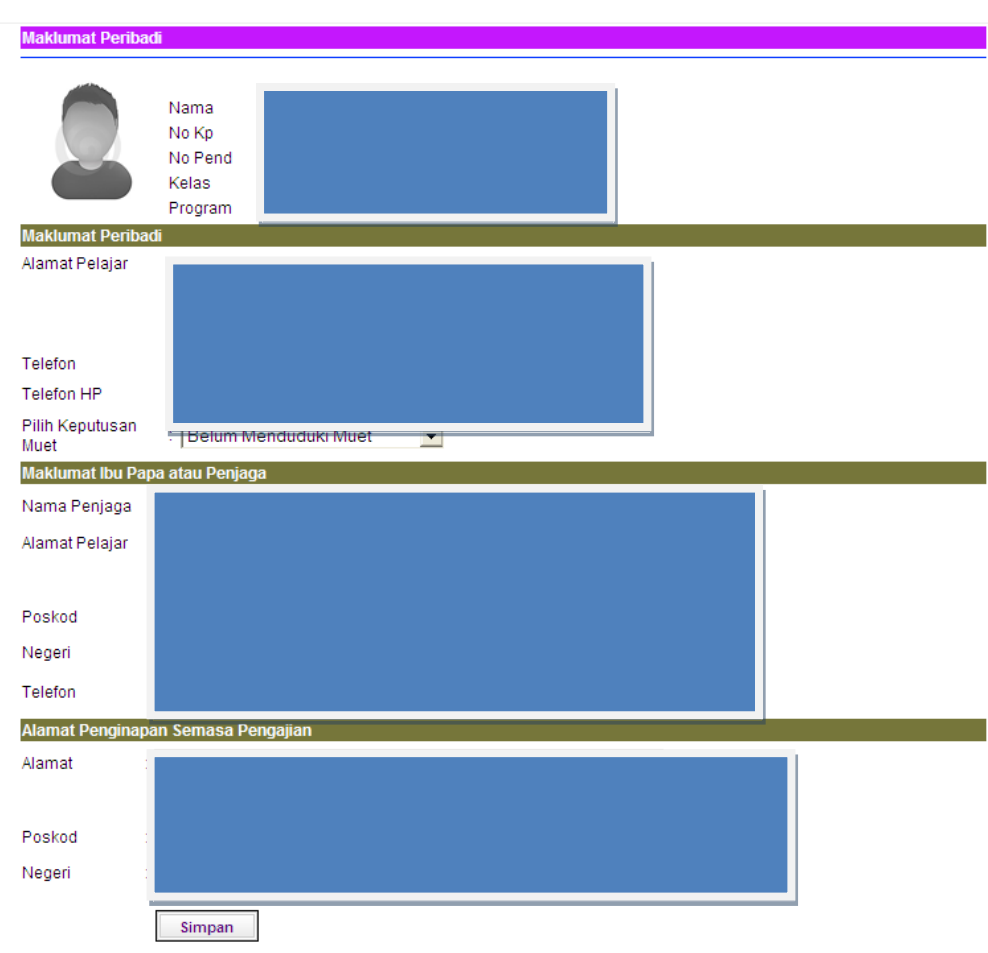

Kemaskini Maklumat Ibu Bapa dan Alamat Semasa Pengajian

5. Pelajar akan disekat untuk membuat pengesahan lapor diri sekiranya gagal untuk mengemaskini maklumat penjaga masing-masing.

 $\mathcal{L}(\mathcal{L}^{\mathcal{L}}_{\mathcal{L}})$  is a subset of the set of  $\mathcal{L}^{\mathcal{L}}_{\mathcal{L}}$ 

 $\mathcal{L}_{\mathcal{A}}$ 

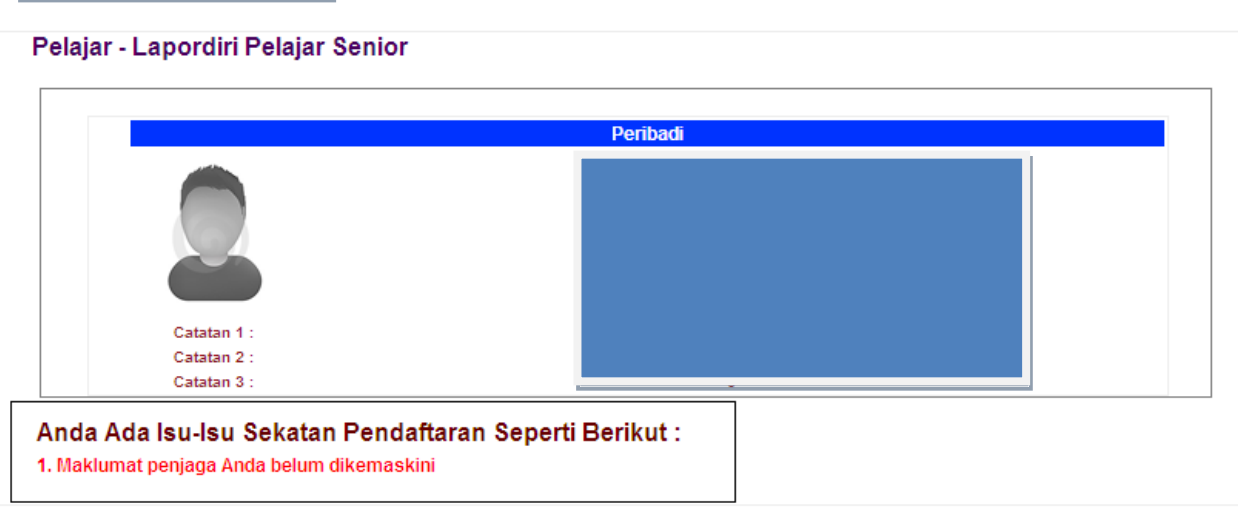

Sebarang masalah atau pertanyaan bolehlah berhubung terus di Jabatan Hal Ehwal Pelajar

6. Paparan berikut akan dipaparan sekiranya pelajar telah selesai proses pengemaskini maklumat peribadi.

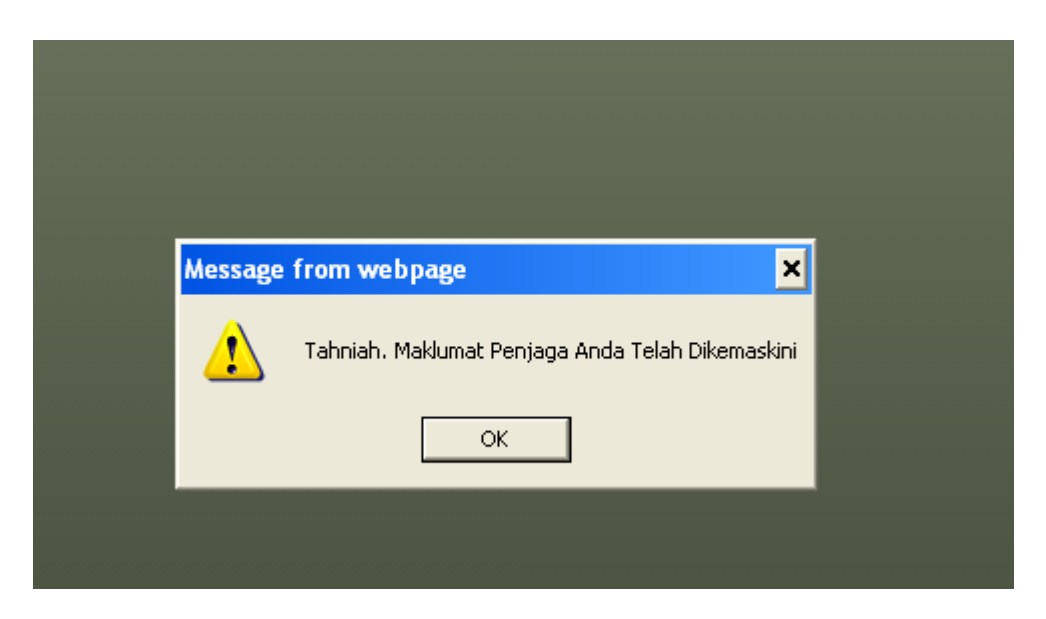

7. Selepas maklumat disimpan, pelajar dikehendaki pada menu pelajar untuk kembali ke halaman utama i-HELP.

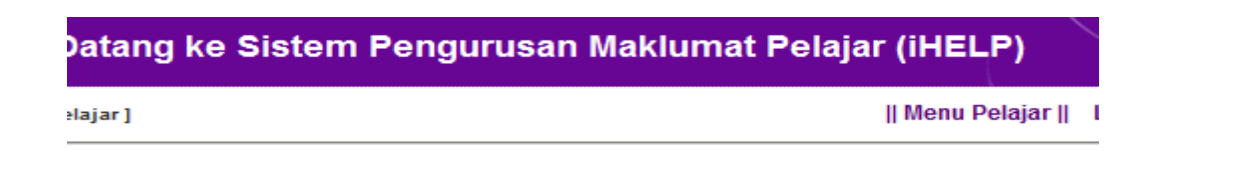

8. Langkah seterusnya ialah pelajar perlu untuk melaksanakan proses lapor diri dengan klik pada butang 'lapor diri senior'.

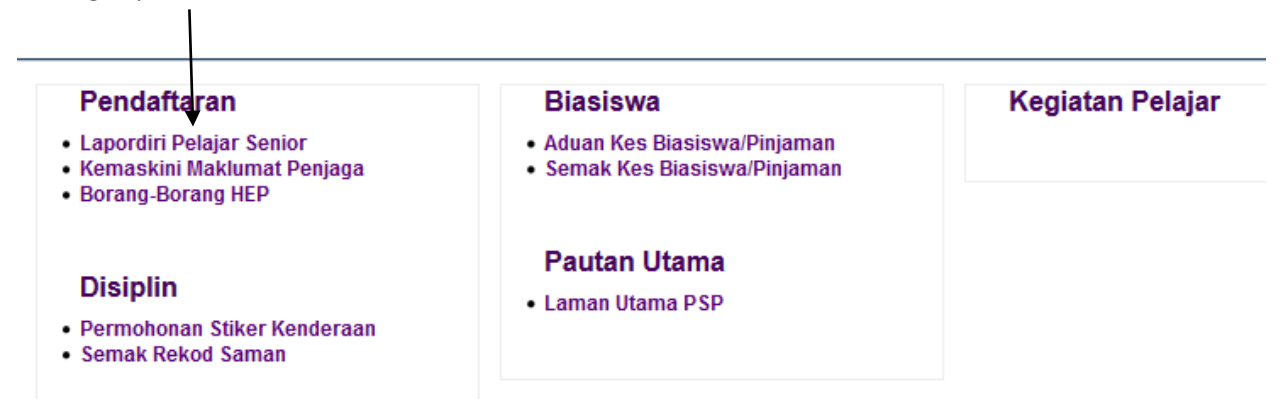

9. Skrin berikut akan dipaparkan dan pelajar dikehendaki untuk klik pada butang 'daftarkan saya'.

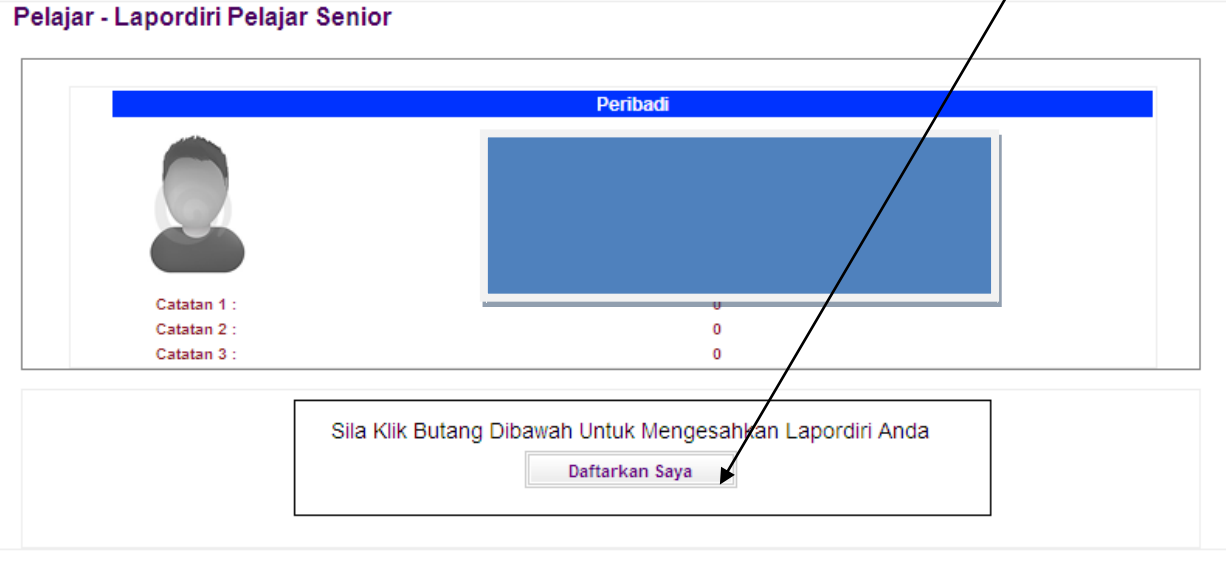

10. Data berikut akan dipaparkan dan pelajar perlu mencetak slip pengesahan lapor diri dengan klik pada butang tersebut. Skrin baru akan dipaparkan untuk tujuan pencetakan, setelah selesai mencetak, pelajar boleh tutup semula skrin pencetakan. Sila cetak slip pendaftaran ini semasa hari pendaftaran pelajar senior.

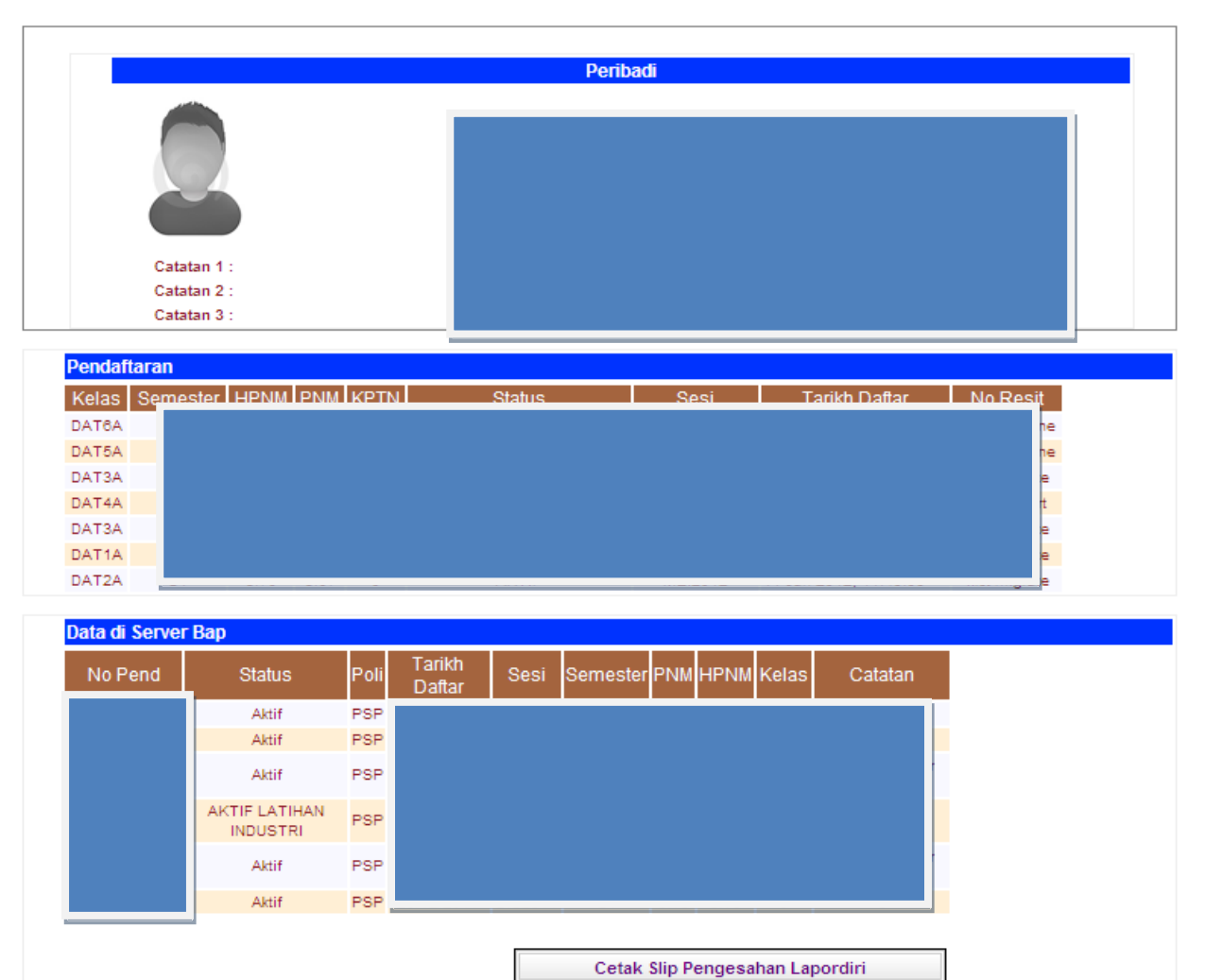

## Pelajar - Lapordiri Pelajar Senior

Telefon: 04-5383322 Fax: 04-5389266 Web: http://www.psp.edu.my

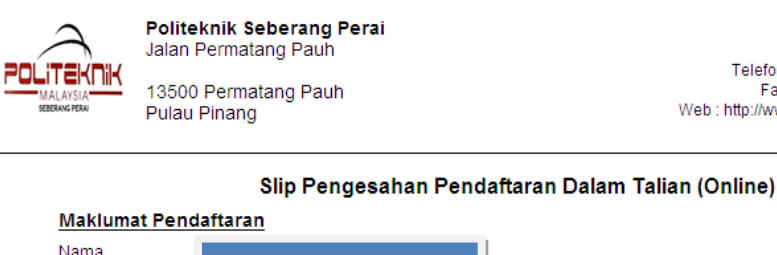

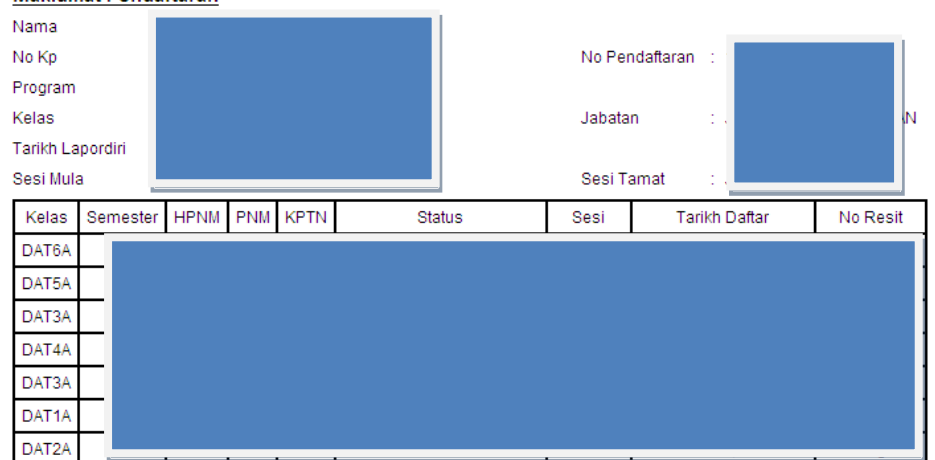

*Contoh cetakan slip pendaftaran*.

11. Selepas selesai mencetak, pelajar dikehendaki pada menu pelajar untuk kembali ke halaman utama i-HELP.

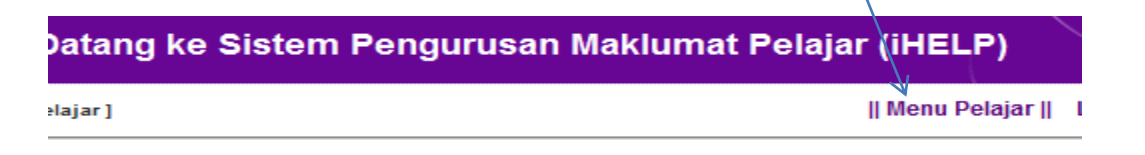

12. Klik pada menu utama SPMP untuk kembali ke halaman utama SPMP.

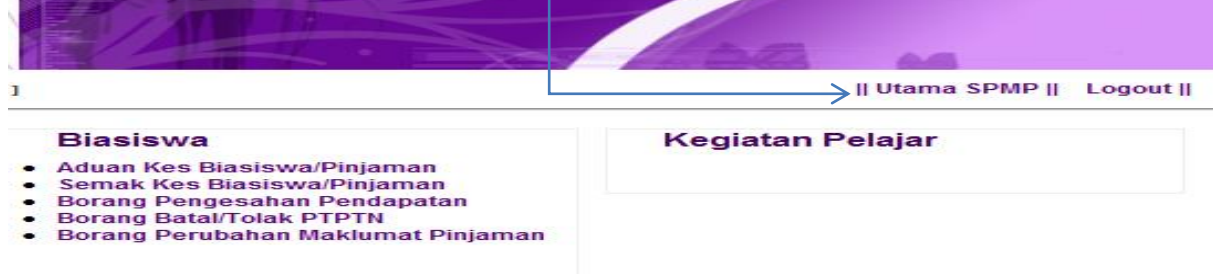

13. Klik pada menu daftar kursus pelajar senior (i-Daftar) atau ikon iDaftar.

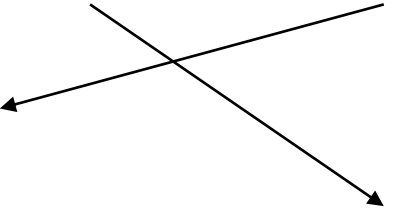

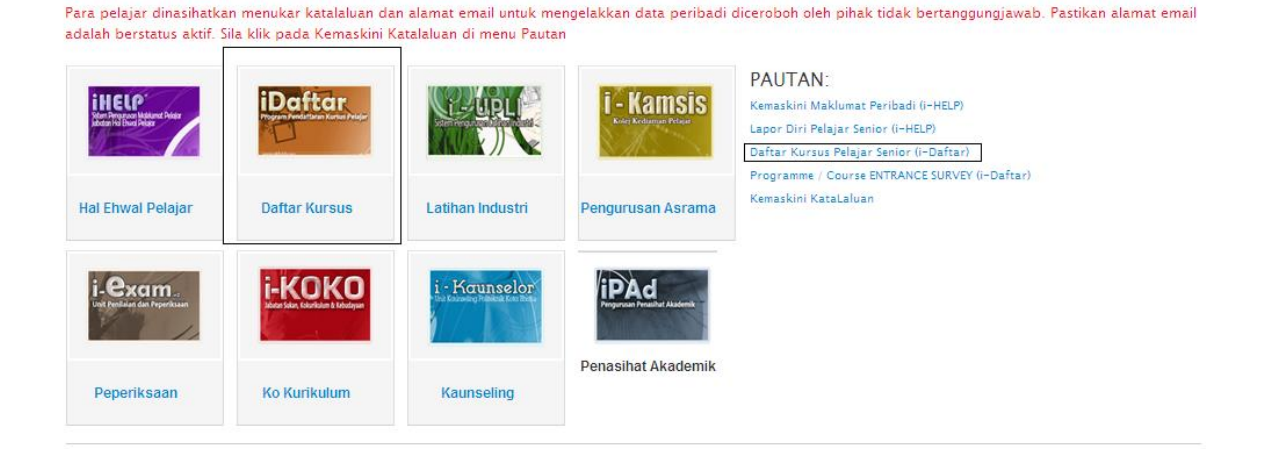

14. Klik pada daftar / Padam Kursus untuk melaksanakan proses mendaftar kursus yang akan diambil pada semester semasa. Pelajar dinasihatkan untuk merujuk kepada Penasihat Akademik masing-masing untuk mengetahui kursus-kursus yang akan diikuti pada sesi semasa.

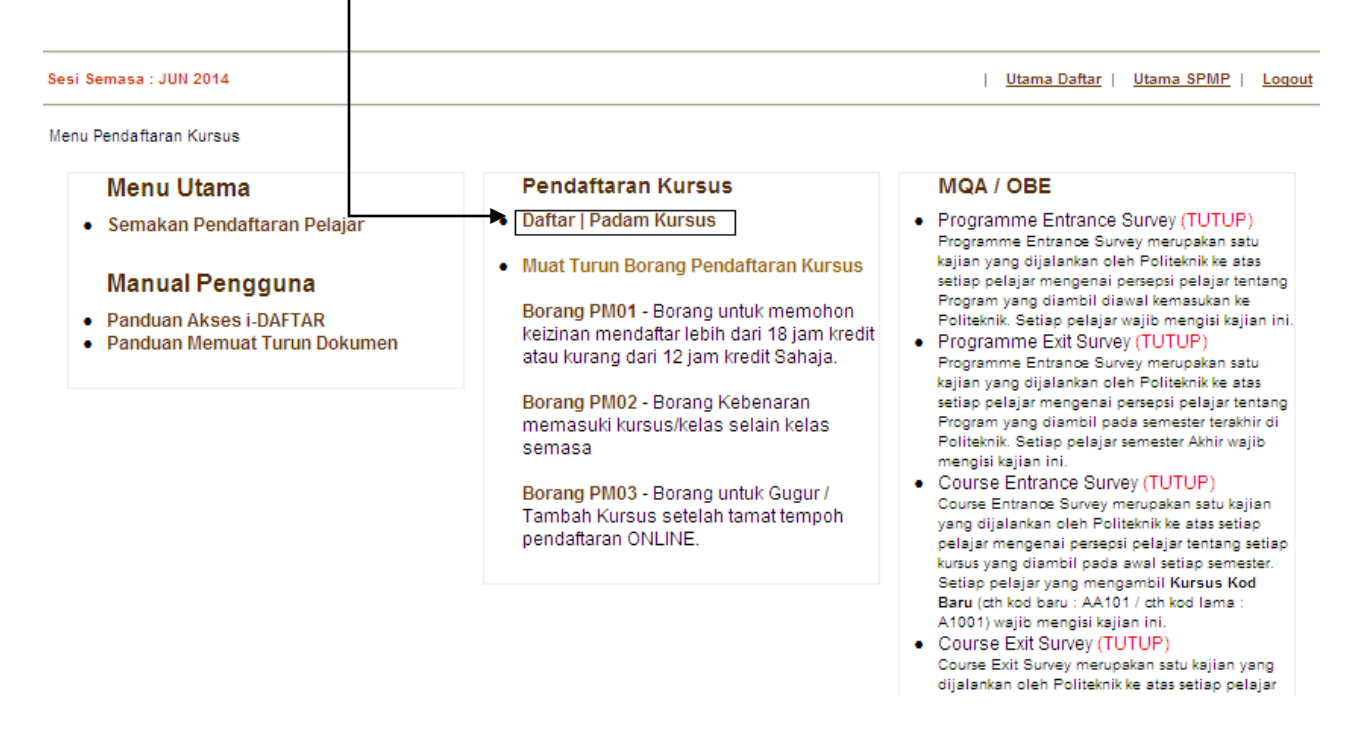

15. Pastikan semua maklumat berkaitan dengan IHelp dan lain-lain dikemaskini sebelum mendaftar kursus kerana kegagalan berbuat demikian akan menyebabkan pendaftaran disekat.

Sesi Semasa : DISEMBER 2015

| Utama Daftar | Utama SPMP | Loc

Pelajar - Lapordiri Pelajar Senior

Anda Ada Isu-Isu Sekatan Pendaftaran Seperti Berikut: 1. Yuran Pengajian berjumlah RM 200 belum dijelaskan 2. Maklumat Parlimen anda masih belum dinyatakan. Kemaskini maklumat Parlimen disini

- 
- 3. Maklumat dun anda masih belum dinyatakan. Kemaskini maklumat Dun disini
- 4. Maklumat MUET anda masih belum dinyatakan. Kemaskini maklumat MUET disini
- 16. Skrin pendaftaran kursus di bawah akan dipaparkan sekiranya pelajar telah mengemaskini kesemua maklumat yang dikehendaki.

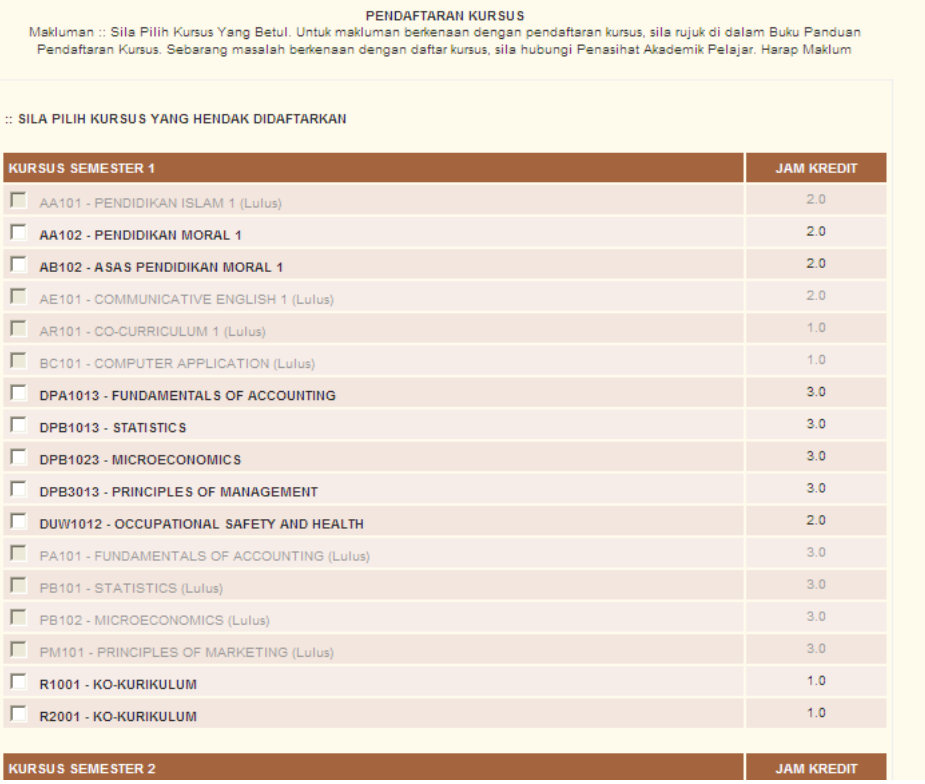

**17.** Pelajar perlu pilih kursus yang hendak diambil pada semester semasa dengan klik pada kotak kursus tersebut. Setelah selesai pilih kursus, klik pada butang 'daftar kursus'. **Sila rujuk buku panduan akademik atau berhubung dengan Penasihat Akademik masing-masing untuk mendaftar kursus yang betul.**

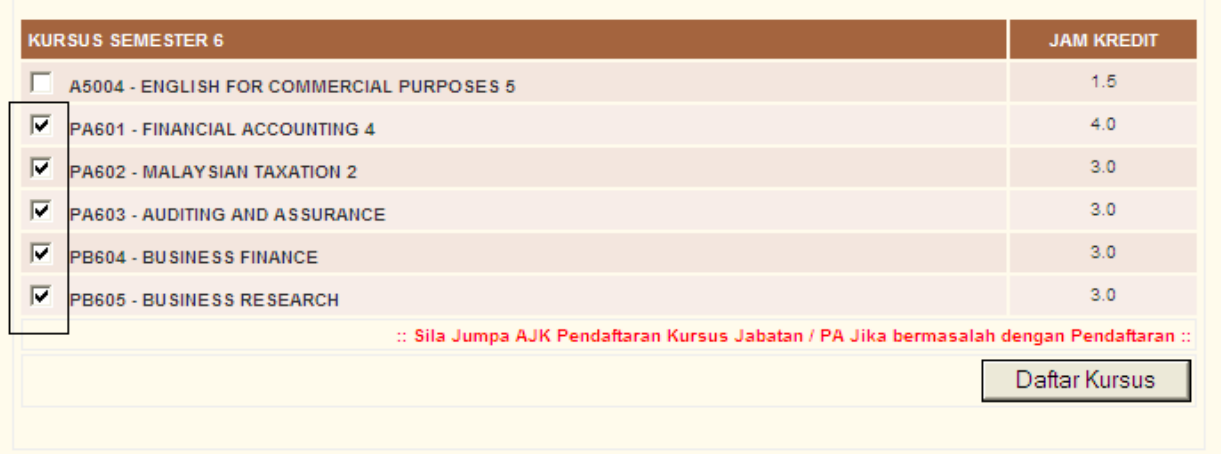

18. Setelah tekan butang 'daftar kursus', message box berikut akan dipaparkan. Pelajar dikehendaki untuk klik 'ok',

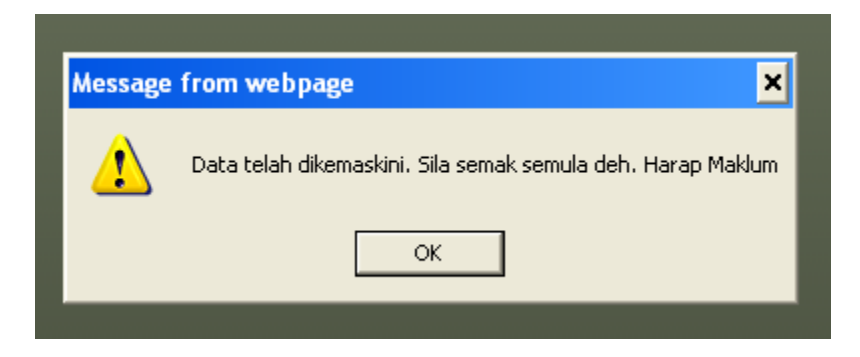

19. Langkah seterusnya, pelajar dikehendaki untuk mencetak slip daftar kursus tersebut. Sila klik pada butang 'cetak slip'. Pelajar dikehendaki untuk membawa slip pendaftaran kursus ini semasa hari pendaftaran pelajar senior dan perlu dicetak sebanyak dua salinan.

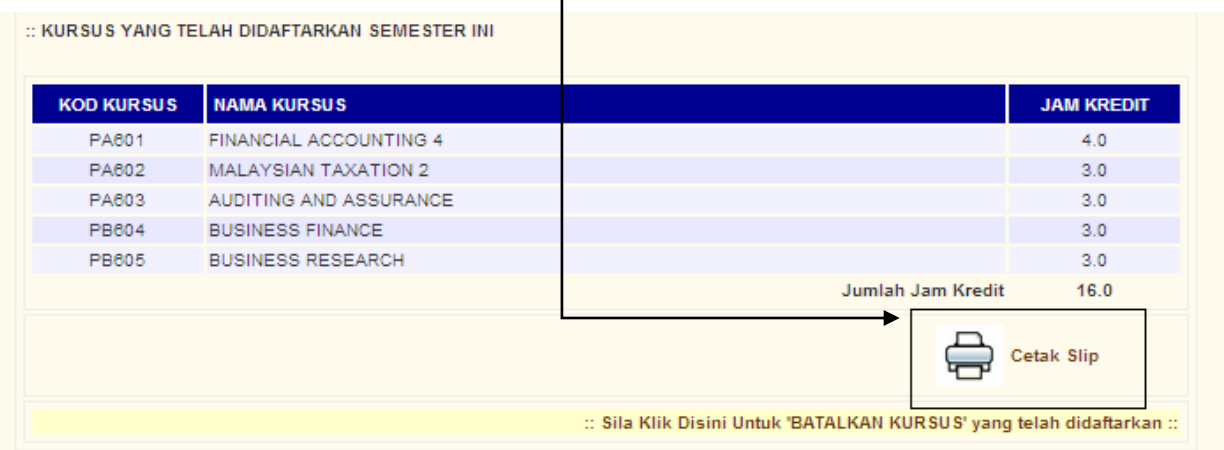

POLITEKNIK SEBERANG PERAI

SLIP PENDAFTARAN KURSUS

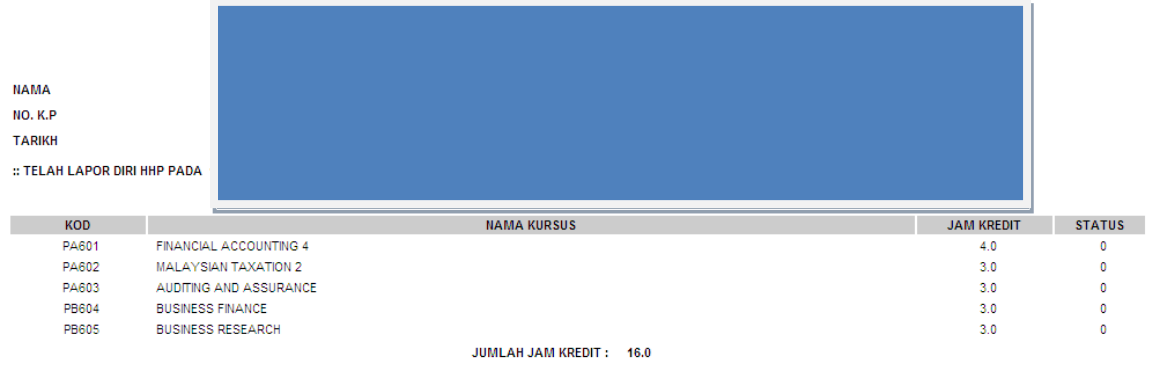

*Contoh cetakan slip pendaftaran kursus*

20. Sekiranya **pelajar tersalah daftar kursus**, pelajar boleh membatalkan kursus yang telah didaftar. Pelajar hanya perlu klik pada butang 'Batalkan kursus yang telah didaftarkan'.

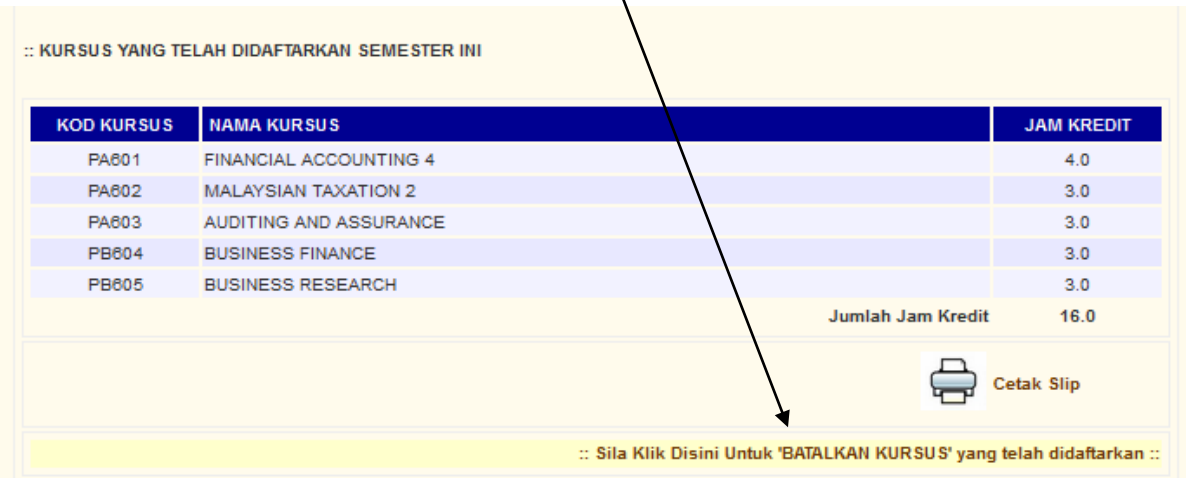

21. Skrin berikut akan dipaparkan. Pelajar dikehendaki untuk klik kotak kecil sekiranya hendak membatalkan kursus yang telah didaftarkan dan seterusnya klik pada butang 'batal pendaftaran'.

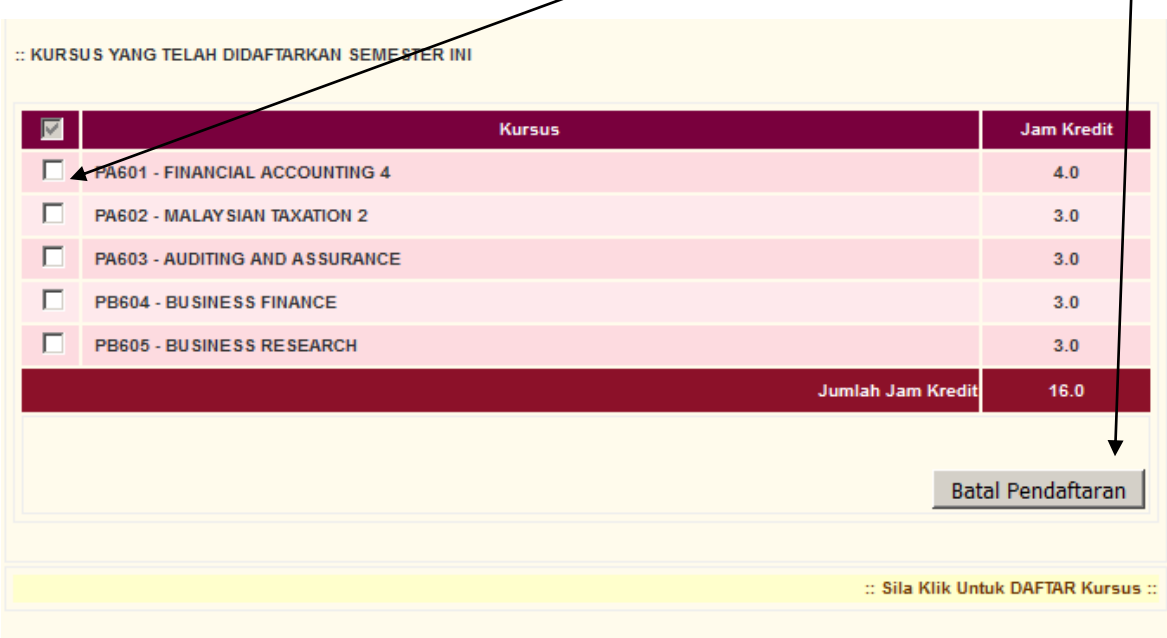

22. Message box berikut akan dipaparkan. Sila klik 'ok'.

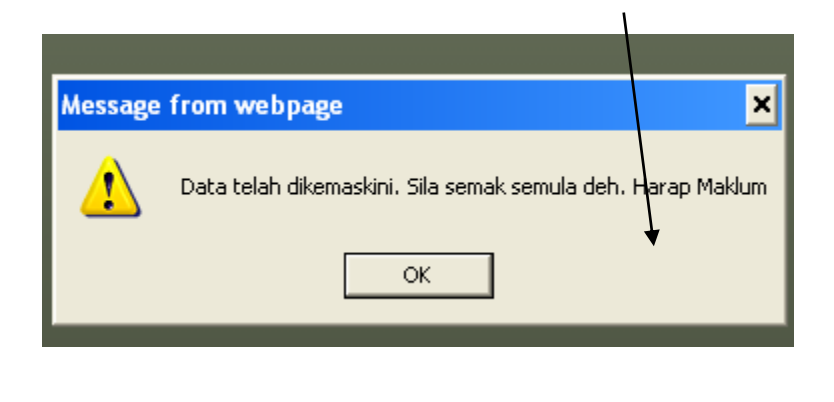

23. Skrin berikut akan dipaparkan semula dan pelajar hanya perlu untuk klik pada butang 'daftar kursus' dan sila pilih kursus yang betul. Pelajar perlu ulang proses pendaftaran kursus yang betul. Pelajar perlu benar-benar memastikan bahawa pelajar mendaftar kursus dan kod **kursus yang betul**.

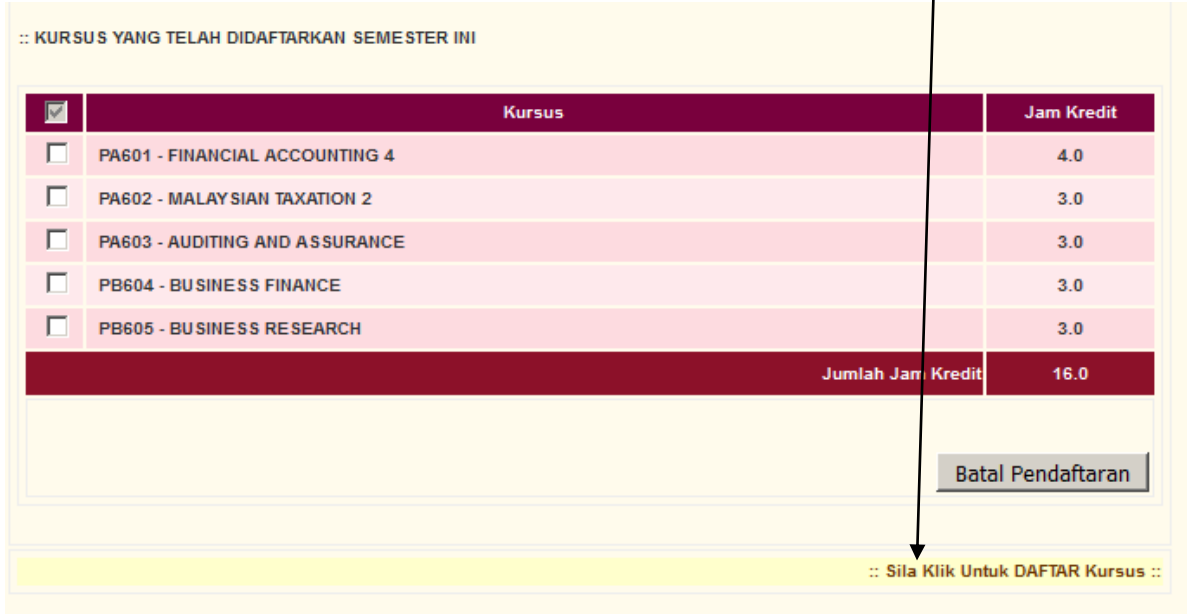

- 24. Jangan lupa logout setelah semua urusan selesai.
- 25. Manual pengguna untuk i-Daftar ini akan dikemaskini dari semasa ke semasa sekiranya ada keperluan pengemaskinian.

## **PROSEDUR PENDAFTARAN UNTUK PELAJAR YANG 'CARRY' ATAU ' DROP' KURSUS.**

- 1. Bagi pelajar yang mempunyai kursus yang perlu diambil semula atau masih mempunyai kursus yang belum diselesaikan pada semester yang sebelumnya, pelajar perlu mendaftar kursus semester semasa seperti pelajar lain secara online.
- 2. Berikut adalah borang-borang yang perlu diisi dengan lengkap oleh pelajar dan serahkan semula borang yang lengkap kepada Penasihat Akademik masing-masing untuk semakan dan sokongan.
	- a. BORANG PM02 daftar masuk ke kelas lain. Pelajar dikehendaki melengkapkan borang ini sebelum diserahkan semula kepada Penasihat Akademik masingmasing.

Menu Pendaftaran Kursus

### **Menu Utama**

· Semakan Pendaftaran Pelajar

#### **Manual Pengguna**

- Panduan Akses i-DAFTAR
- Panduan Memuat Turun Dokumen

## **Pendaftaran Kursus**

• Daftar | Padam Kursus

#### . Muat Turun Borang Pendaftaran Kursus

Borang PM01 - Borang untuk memohon keizinan mendaftar lebih dari 18 jam kredit atau kurang dari 12 jam kredit Sahaja.

Borang PM02 - Borang Kebenaran memasuki kursus/kelas selain kelas semasa

Borang PM03 - Borang untuk Gugur / Tambah Kursus setelah tamat tempoh pendaftaran ONLINE.

#### **MQA / OBE**

- Programme Entrance Survey Programme Entrance Survey meri kajian yang dijalankan oleh Polite setiap pelajar mengenai persepsi Program yang diambil diawal ken Politeknik. Setiap pelajar wajib m
- · Programme Exit Survey (TUT Programme Entrance Survey men kajian yang dijalankan oleh Polite setiap pelajar mengenai persepsi Program yang diambil pada seme Politeknik. Setiap pelajar semeste mengisi kajian ini.
- Course Entrance Survey (TUT

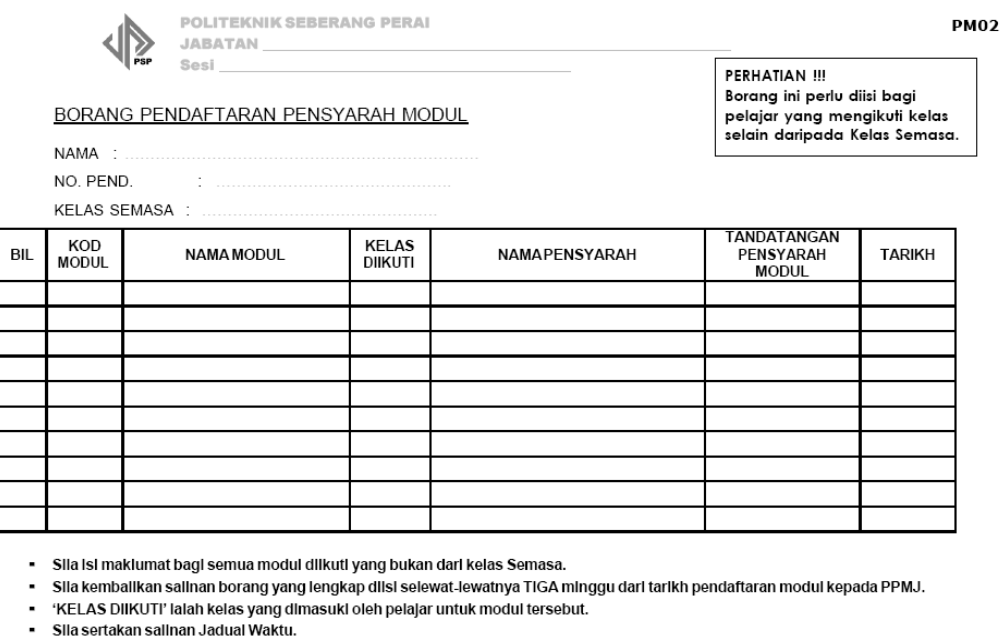

Tandatangan Pelajar

Tandatangan K.Kursus/K.Jabatan

Borang PM02 - Borang Kebenaran

memasuki kursus/kelas selain kelas

Borang PM03 - Borang untuk Gugur /

Tambah Kursus setelah tamat tempoh

Contoh cetakan PM02

## **Sila rujuk dengan Penasihat Akademik atau Penyelaras Pendaftaran di Jabatan masing-masing untuk panduan mengisi borang ini.**

b. BORANG PM03 – Daftar kursus yang perlu diambil semula atau kursus yang gugur semester sebelumnya dan juga untuk menggugurkan kursus semester semasa.

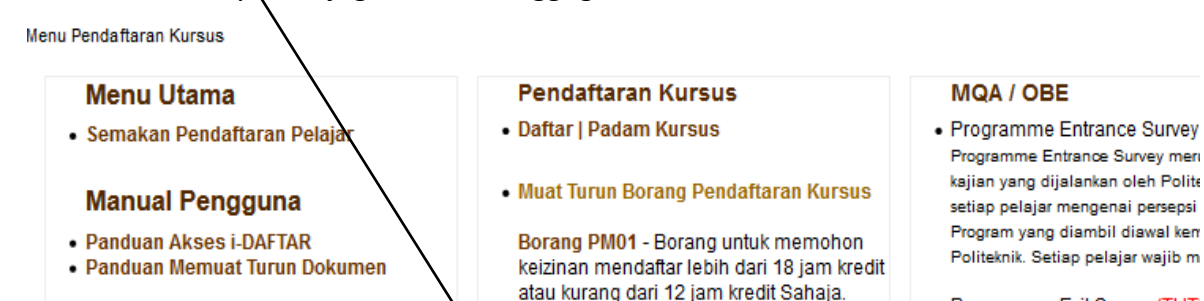

semasa

pendaftaran ONLINE.

- · Programme Exit Survey (TUT Programme Entrance Survey men kajian yang dijalankan oleh Polite setiap pelajar mengenai persepsi Program yang diambil pada seme Politeknik. Setiap pelajar semeste mengisi kajian ini.
- Course Entrance Survey (TUT

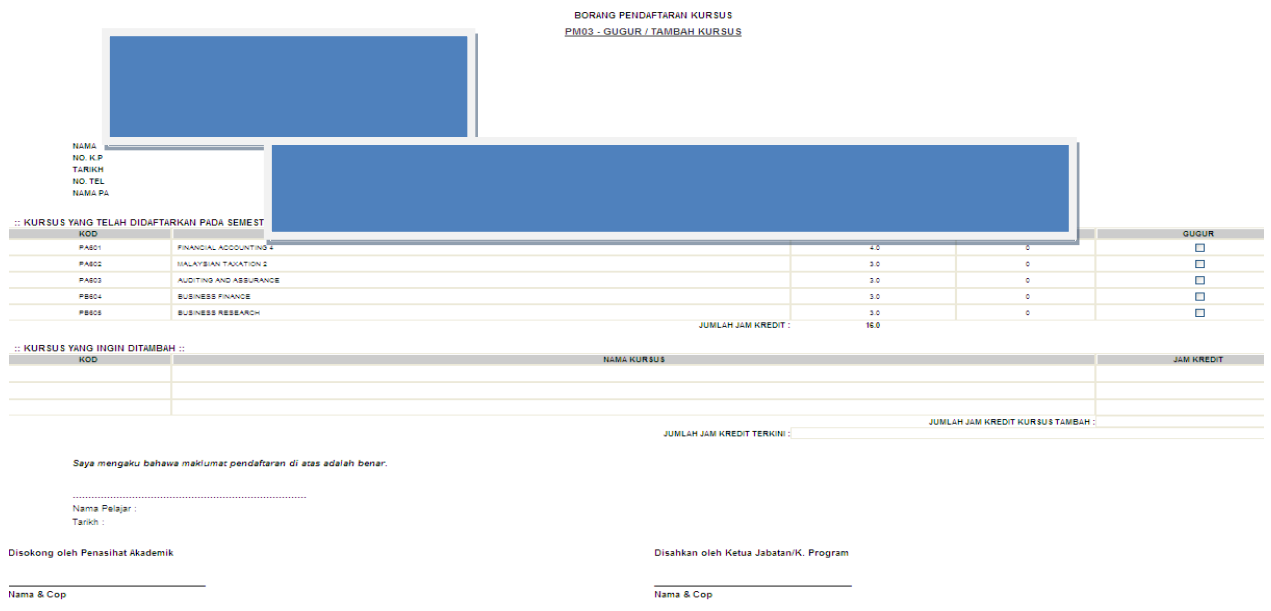

*Contoh cetakan borang PM03*

c. BORANG PM01 – Hanya untuk pelajar yang membawa lebihan jam kredit dan juga membawa kurang dari 12 jam kredit (tertakluk kepada arahan peperiksaan dan kelulusan ketua jabatan masing-masing)

 $m_{\rm max}$ 

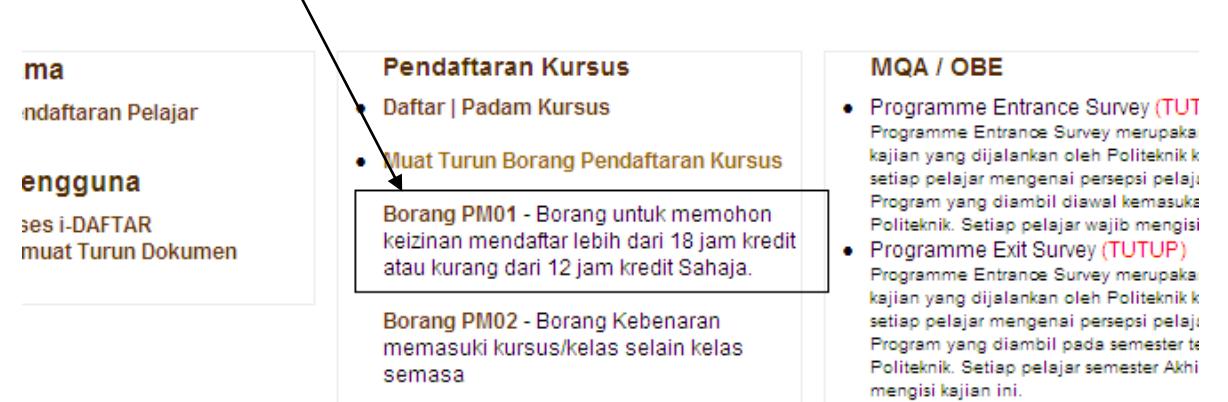

والمناد

• Course Entrance Survey (TUTUP)

3. Walau bagaimanapun, semua prosedur penambahan kursus samada 'carry' atau 'drop' dan pengguguran kursus semester semasa adalah tertakluk kepada Jabatan masing-masing dan pelajar 'carry' atau 'drop' kursus perlu merujuk kepada Penasihat Akademik masing-masing.

# **4.PELAJAR ADALAH BERTANGGUNGJAWAB SEPENUHNYA KE ATAS PENDAFTARAN KURSUS YANG TELAH DIAMBIL.**

*DISEDIAKAN OLEH: NOOR DASREENA SHUKRIA BINTI ABDUL SHUKUR PENYELARAS IDAFTAR PSP*